# CHANGE A CLASS GUIDE

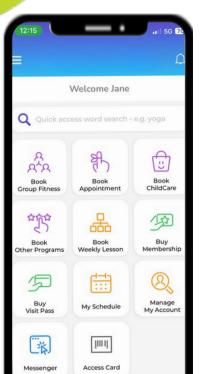

# **Change Class** Confirmation Old Class Details lass Payment: Total Weekly Paym tart Date: 18-04-2023 SCHOOL AGE Level 12 - ORCA 15:45 - 16:30 New Class Details Class Payment: tart Date: 24-01-2024 SCHOOL AGE Program Level 12 - ORCA Level 16:45 - 17:30 Wednesday Day

## 1. Open Activeworld App

Go to home Screen Select 'Manage My Account' icon

# 2. Change Class (day/time/teacher)

 In 'My Account' screen, select 'Change Class' icon

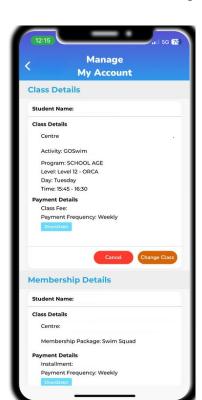

# رو

### 4. Confirm Class Change

- Both old and new classes details will be displayed
- Click on 'Change Class' to confirm class changes

### 3. Choose New Class

- · Available classes will be displayed
- Click on the class you want to move to

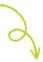

| 12:15                               | .iii 5G <b>70</b>                               |
|-------------------------------------|-------------------------------------------------|
| Change Class                        |                                                 |
| SCHOOL AGE  O Area: Programs Pool L | Tuesday<br>15:45 - 16:30<br>Lane 3              |
| ✓ Available                         | m All                                           |
|                                     | Class Type: All                                 |
| elect Staff All                     |                                                 |
| Chantelle S SCHOOL AGE              | 1 spot left<br>Saturday<br>08:30 - 09:15        |
| Area: 50m Pool Lane 1               |                                                 |
| 1 Chloe H SCHOOL AGE                | You have<br>booked!<br>Tuesday<br>15:45 - 16:30 |
| Area: Programs Pool Lane 3          |                                                 |
|                                     | 2 spots left<br>Wednesday<br>16:45 - 17:30      |